# **TechD**·vision

# Dokumentation Free Gift Product (v5.x)

# **Beschreibung**

**Free Gift Product erweitert die Standard Magento Rules um die Möglichkeit, Produkte als Geschenk zuzufügen.**

- Neue Backend Action Free Product incl. zusätzlicher Product **SKU**
- Die Möglichkeit, ein kostenloses Produkt zu erhalten, das dem Warenkorb hinzugefügt wird
- Eigens erstelltbare Regelaktionen

### **Funktionsmerkmale**

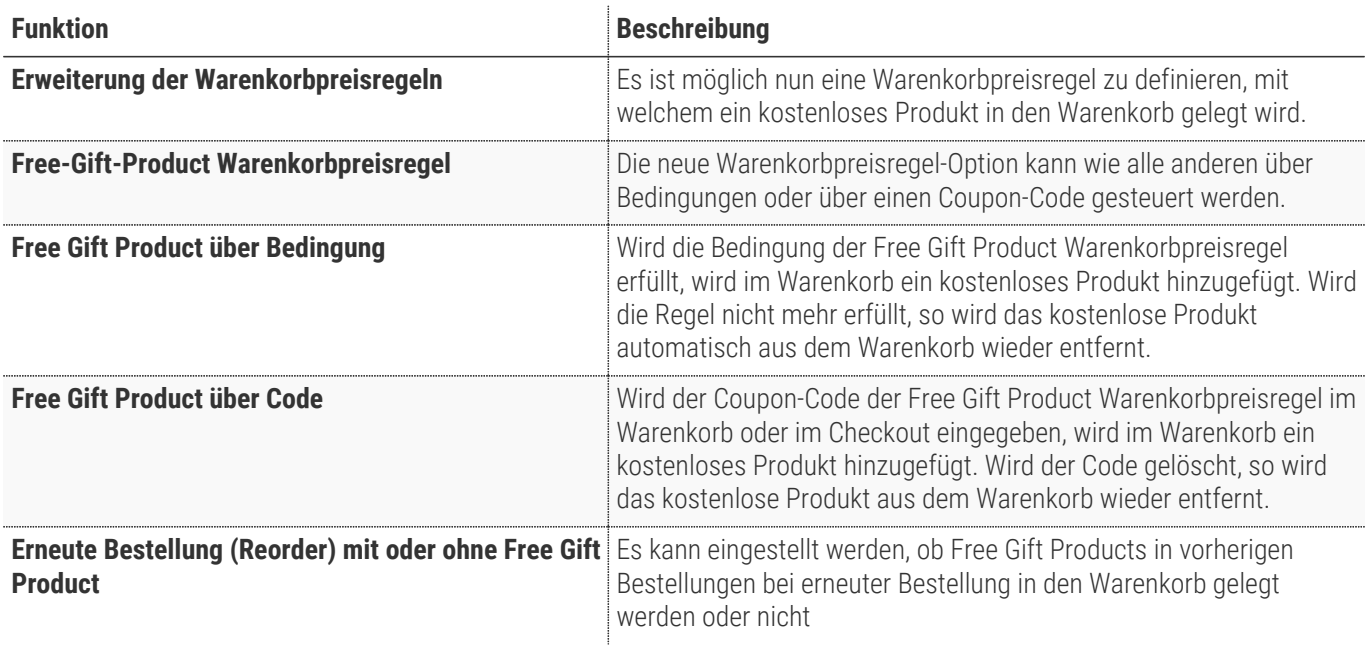

# **Requirements / Installation**

# **Magento Version Compatibility**

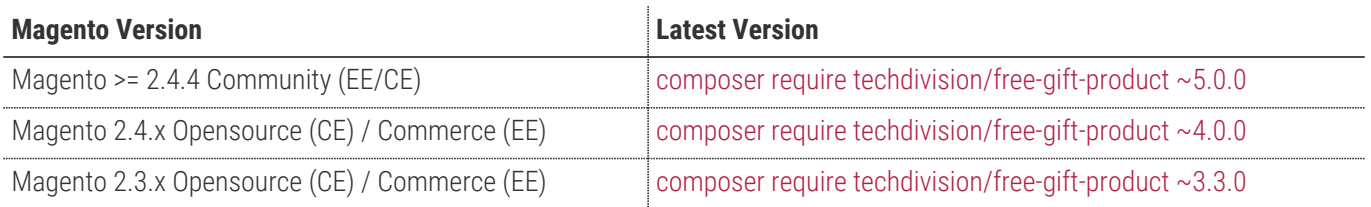

### **PHP Version**

**Compatible zu PHP Version** PHP 7.4 / PHP 8.0 / PHP 8.1

# <span id="page-3-0"></span>**Installation / Deinstallation**

### **Installation mit Composer**

Um im TechDivision Context ein Modul mittels Composer zu installieren, bitte per Befehl das Repo einbinden.

composer config repositories.repo.met.tdintern.de composer https://repo.met.tdintern.de/

### **Modul Installationsbefehle**

Nach Einbindung des MET-Composer-Repository folgende Befehle zur Installation ausführen

```
composer require "techdivision/free-gift-product ~5.0.0"
bin/magento set:up
```
### **Aktivieren des Moduls**

**TIP** Das Modul ist standardmäßig nach der Installation im Magento Backend verfügbar.

### **Zusatzmodul für B2B-Support**

Wir bieten neben dem Standardmodul auch ein zusätzliches B2B-Feature-Support-Modul an. Welches ebenfalls einfach über Composer installiert werden kann.

```
composer require "techdivision/free-gift-product-b2b ^1.1.0"
bin/magento set:up
```
# **Deinstallation**

### **Modul Deinstallationsbefehl**

**Folgende Punkte sind bei einer Deinstallation eines Moduls stets zu beachten:**

- Gibt es Einträge in der Datenbank, die vor der Deinstallation bereinigt werden müssen?
- Gibt es Konfigurationspfade in der Config (DB), die entfernt werden müssen?
- Caches geleert?

```
# uninstall Module
bin/magento module:uninstall techdivision_free-gift-product
```
# <span id="page-4-0"></span>**Modul Konfiguration**

• Navigieren Sie zu **TechDivision >> Account / Cart / Checkout >> Free Gift Product**

# **Allgemeine Modul Einstellungen**

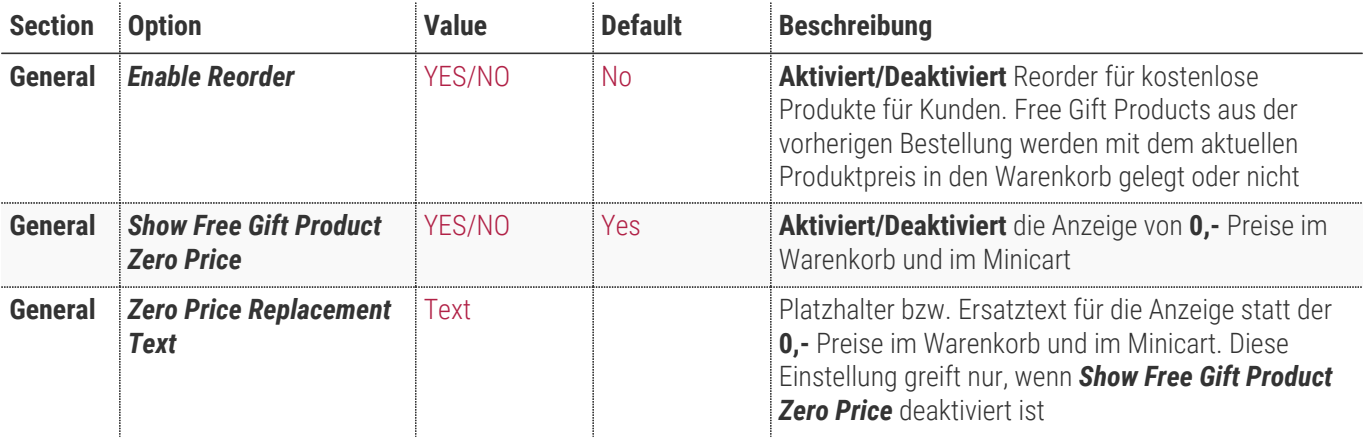

General

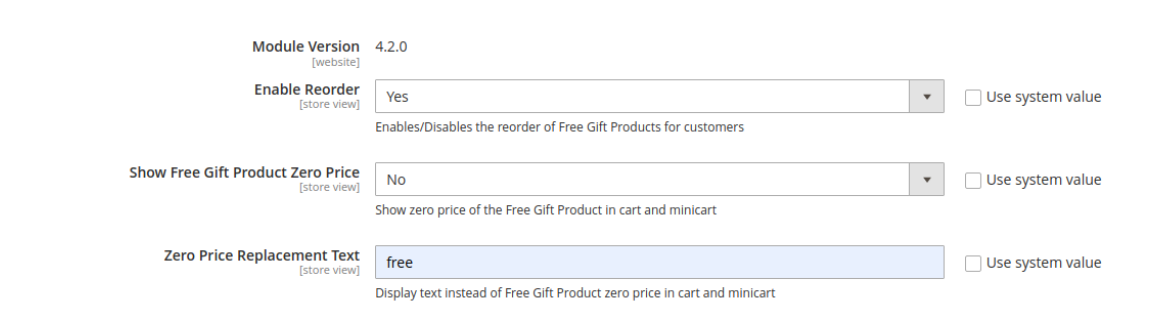

### **Support for B2B Feature**

Diese Einstellungen sind nur über das Zusatzmodul **Free Gift Product B2B** einstellbar.

Voraussetzung für die Installation des Zusatzmoduls ist eine Adobe Commerce (Magento-Enterprice-Edition) sowie die Magento B2B-Feature Extension

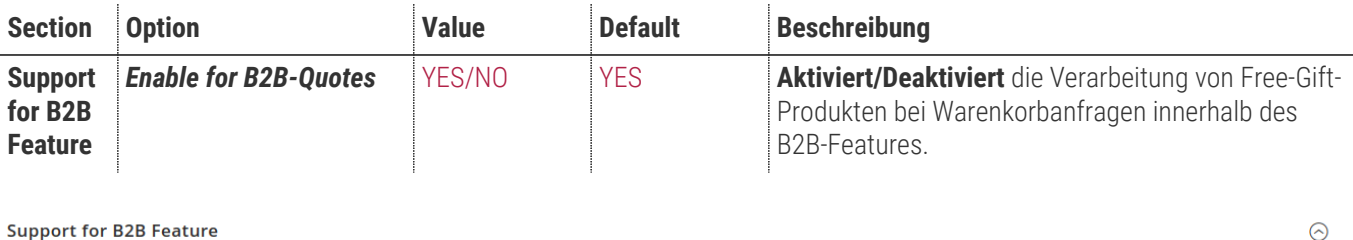

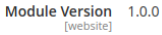

**Enable for B2B-Quotes** Yes

Enables/Disables Free Gift Product handling in negotiable quotes (B2B-Feature)

 $\bullet$  Use system value

 $\odot$ 

# **Bedienungsanleitung Modul-Funktionen Modul-Installation und -Konfiguration**

- [Installation des Moduls](#page-3-0)
- [Konfigurationseinstellungen des Moduls](#page-4-0)
- Konfigurationseinstellungen der Warenkorbpreisregel
- [Festlegen der Warenkorbpreisregel](#page-5-0)
- [Warenkorb: Eingabe und Ansicht](#page-6-0)
- [Checkout: Eingabe und Ansicht](#page-8-0)
- [0,- Preise und Texte](#page-10-0)
- [Anwendungsbeispiel für die Reorder Funktionalität](#page-11-0)
- [Mögliche Ursachen für die fehlende Anwendung des FGP](#page-14-0)
- [Support B2B-Feature](#page-14-1)

### <span id="page-5-0"></span>**Festlegen der Warenkorbpreisregel**

Nachdem das Modul installiert und konfiguriert wurde. Wird nun eine neue Warenkorbpreisregel für ein kostenloses Produkt erstellt. Für diesen Anwendungsfall möchten wir dies über einen Coupon-Code steuern.

- 1. Navigieren Sie im Backend in die Warenkorbpreisregeln
- 2. Legen Sie eine neue Warenkorbpreisregel
- 3. Geben Sie folgende Daten ein:
	- a. Rule Name = gewünschter Name
	- b. Active = YES
	- c. Websites = alle
	- d. Customer Groups = alle
	- e. Coupon = Specific Coupon
	- f. Coupon Code = FGP
	- g. Apply = Add Free Product
	- h. Free Gift Product Amount = 1
	- i. Free Product SKU = gewünschte Produkt SKU
- 4. btn:[Save]

Optional können Sie statt einen Coupon auch eine Bedingung definieren

Zum Beispiel "Kostenloses Produkt ab einem Warenkorbwert von 50,-€"

**NOTE**

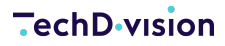

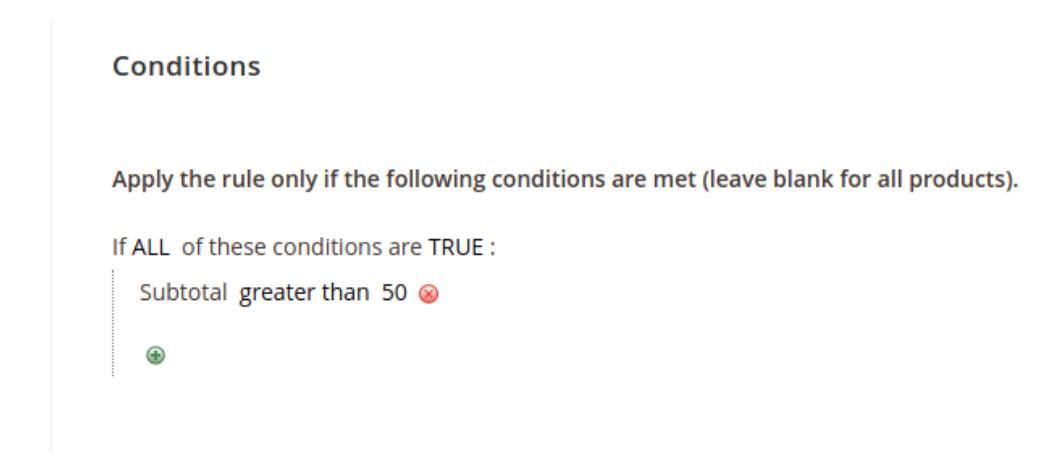

### <span id="page-6-0"></span>**Warenkorb: Eingabe und Ansicht**

Nachdem die Warenkorbpreisregel gespeichert wurde, ist diese verfügbar

- 1. Legen Sie ein Produkt in den Warenkorb
- 2. Navigieren Sie zum Warenkorb
- 3. Geben Sie den Coupon-Code FGP ein

Es wird nun das Produkt im Warenkorb angezeigt.

#### **Shopping Cart**

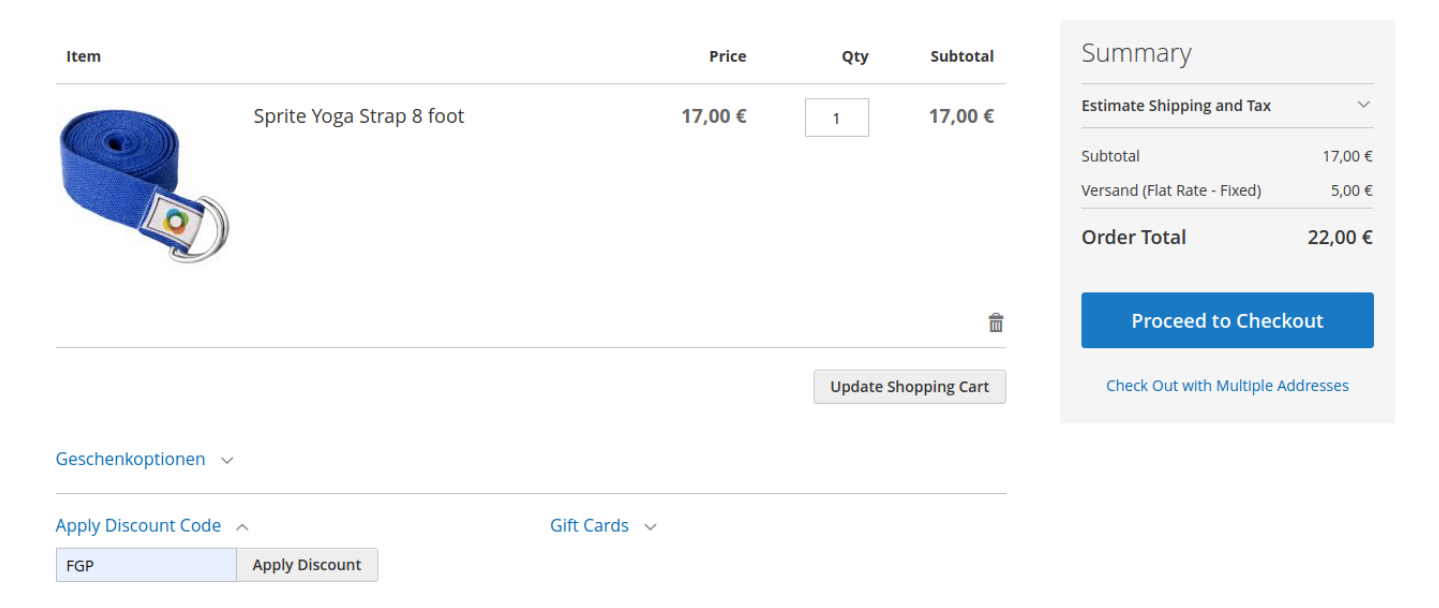

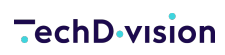

### Shopping Cart

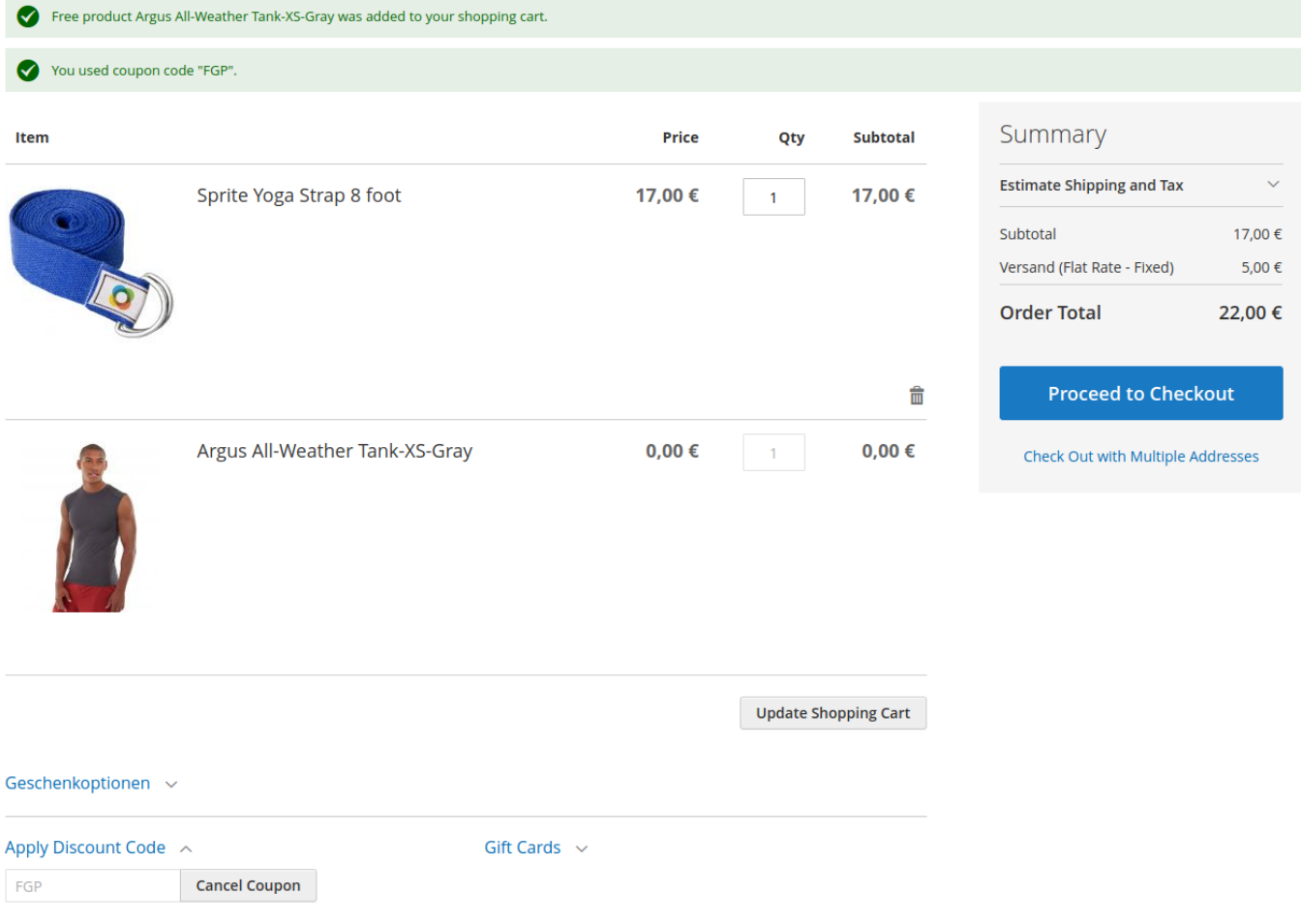

Der Coupon-Code kann wieder entfernt werden.

Dadurch wird auch das Produkt aus dem Warenkorb genommen

### Shopping Cart

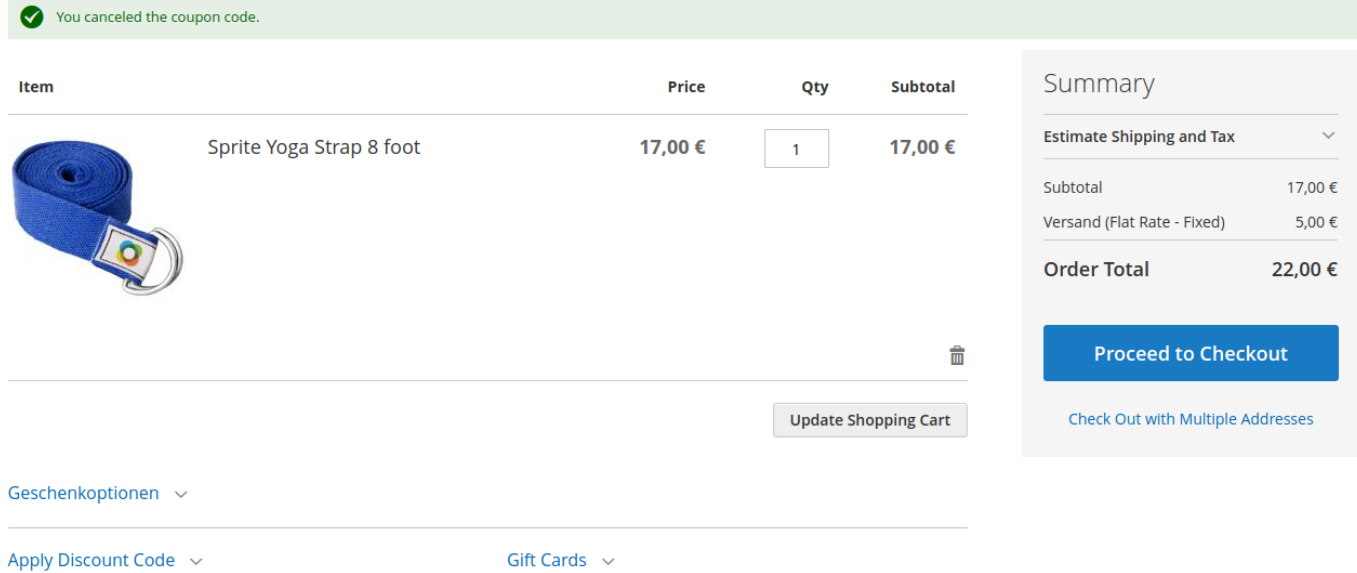

### <span id="page-8-0"></span>**Checkout: Eingabe und Ansicht**

Dieselbe Funktionalität steht auch im Checkout zur Verfügung

- 1. Navigieren Sie dazu in den Checkout
- 2. Geben Sie eine Versandart und eine Lieferadresse ein und gehen Sie weiter auf den Bezahlschritt
- 3. Geben Sie hier erneut den Coupon-Code FGP ein

#### **TechD**-vision

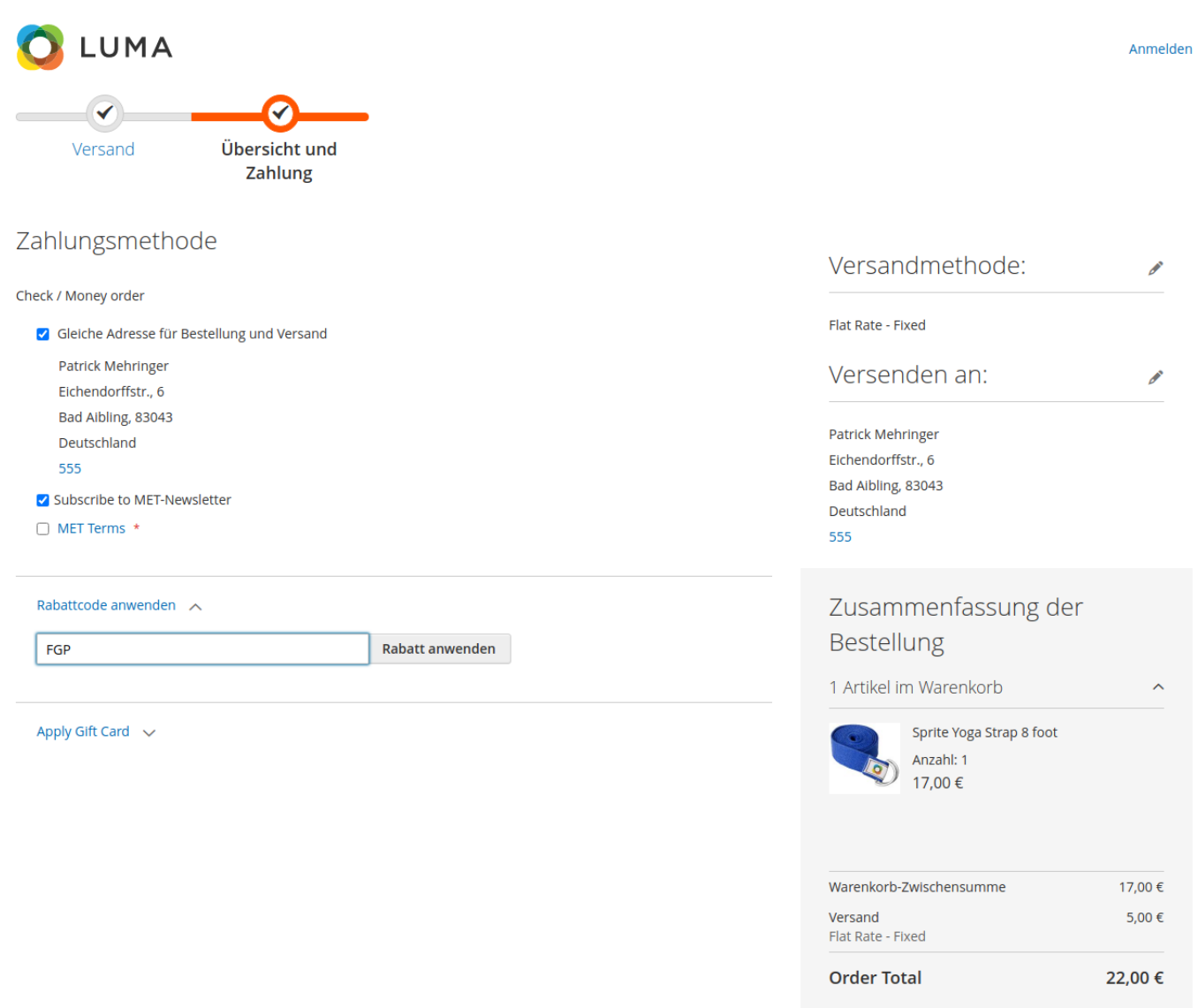

Zahlungspflichtig bestellen

#### **TechD**-vision

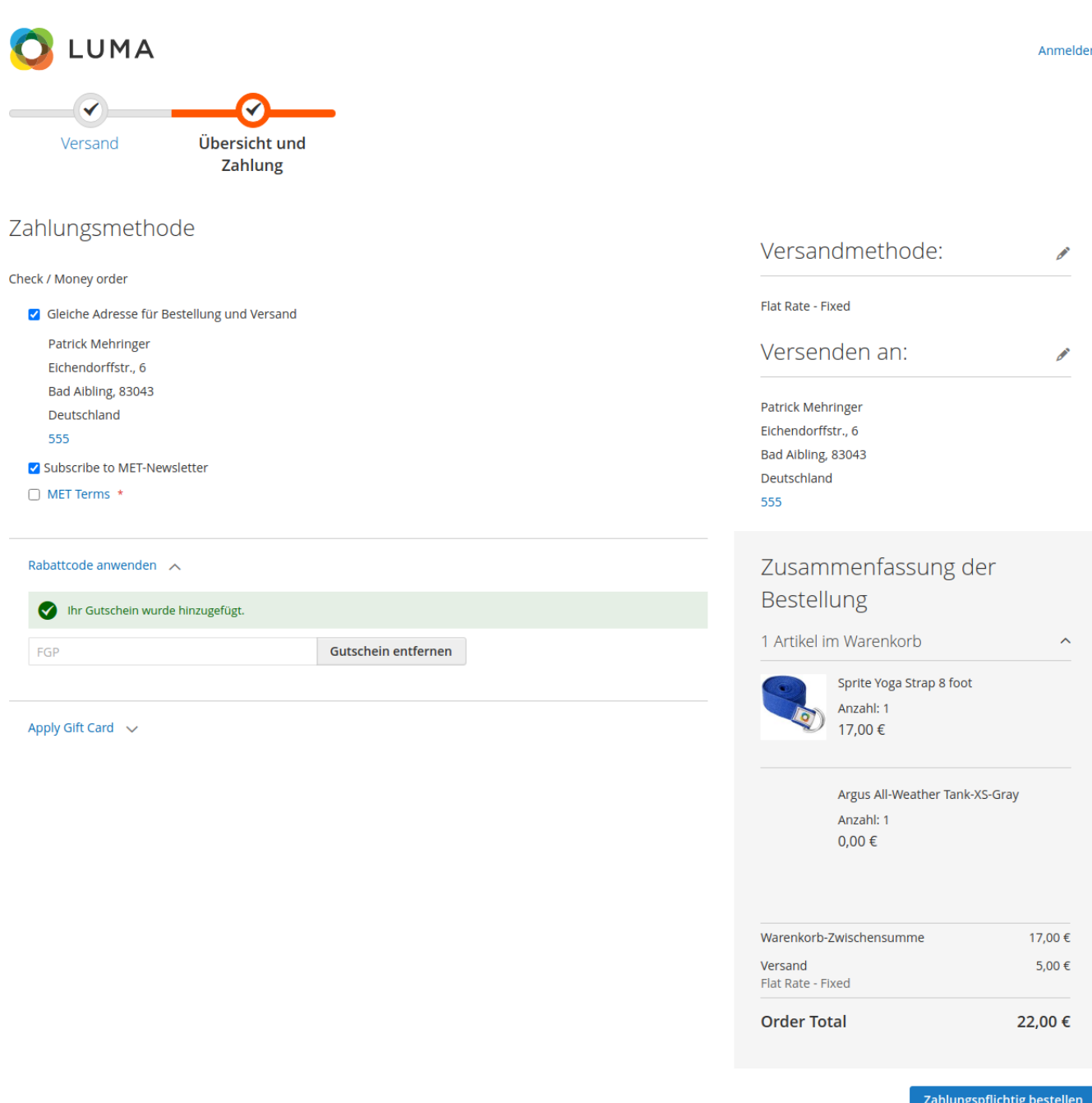

### <span id="page-10-0"></span>**0,- Preise und Texte**

Über die Modulkonfiguration können Sie festlegen ob 0,- Preise für Free-Gift-Produkte im Warenkorb und Minicart angezeigt werden, oder ob Hinweistexte ausgegeben werden sollen.

- 1. Navigieren Sie im Backend zur [Modulkonfiguration](#page-4-0)
- 2. Deaktivieren Sie die Einstellung Show Free Gift Product Zero Price
- 3. Geben Sie einen Text z.B. "free" in das Textfeld bei Zero Price Replacement Text ein
- 4. Speichern Sie die Einstellungen und leeren Sie den Cache
- 5. Statt der 0,- Preise wird der Text "free" im Warenkorb bei Free-Gift-Produkten angezeigt.

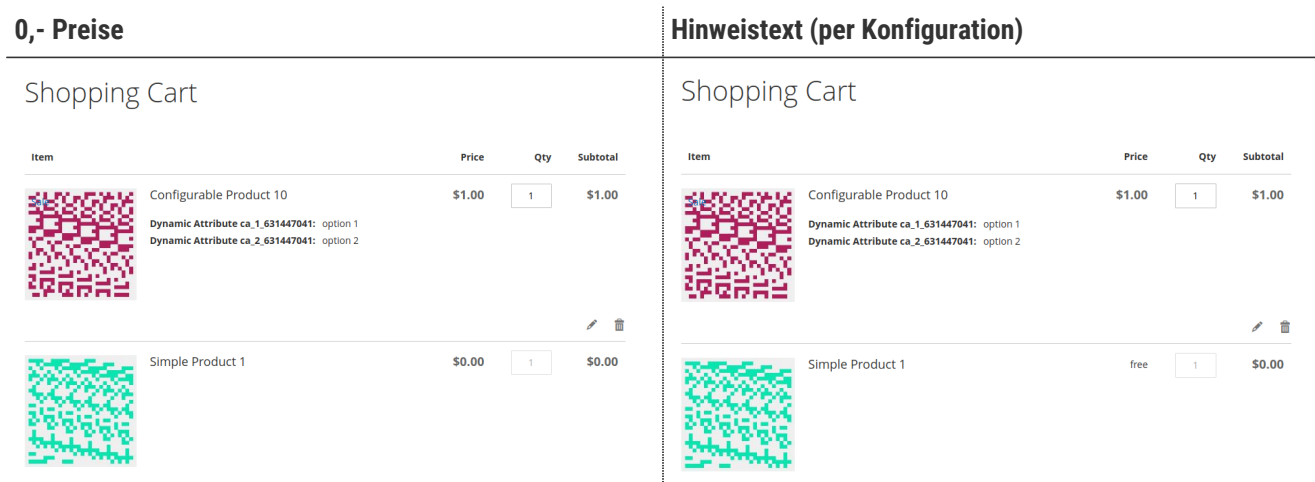

### <span id="page-11-0"></span>**Anwendungsbeispiel für die Reorder Funktionalität**

Ist die Reorder Funktionalität aktiviert, wird bei der erneuten Bestellung einer bereits getätigten Bestellung, welche ein FGP enhält, dieses erneut in den Warenkorb gelegt, allerdings zu seinem regulären Preis.

- 1. Die Reorder Funktionlität wurde im Backend aktiviert
- 2. Es wurde eine Warenkorbpreisregel definiert, welche über einen Coupon Code angewendet werden kann und ein FGP hinzufügt (Funktioniert auch für Warenkorbpreisregeln, die ein FGP hinzufügen, indem eine bestimmte Condition erfüllt wird)
- 3. Es wurde ein Kundenaccount angelegt
- 4. Über den angelegten Kundenaccount wurde eine Bestellung getätigt, bei welcher der Coupon Code für das FGP angewendet wurde

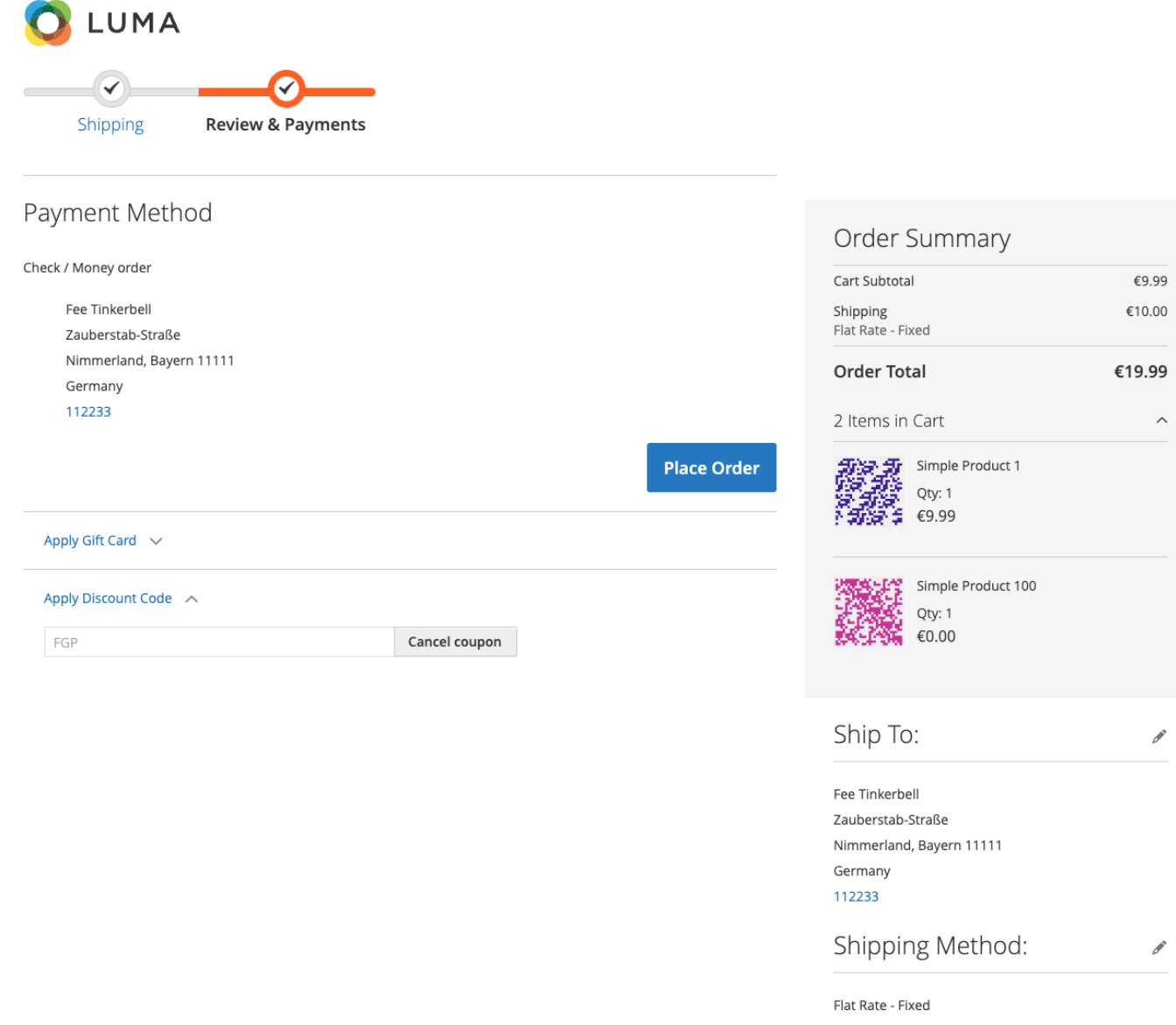

Im Kundenaccount die getätigte Bestellung aufrufen

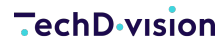

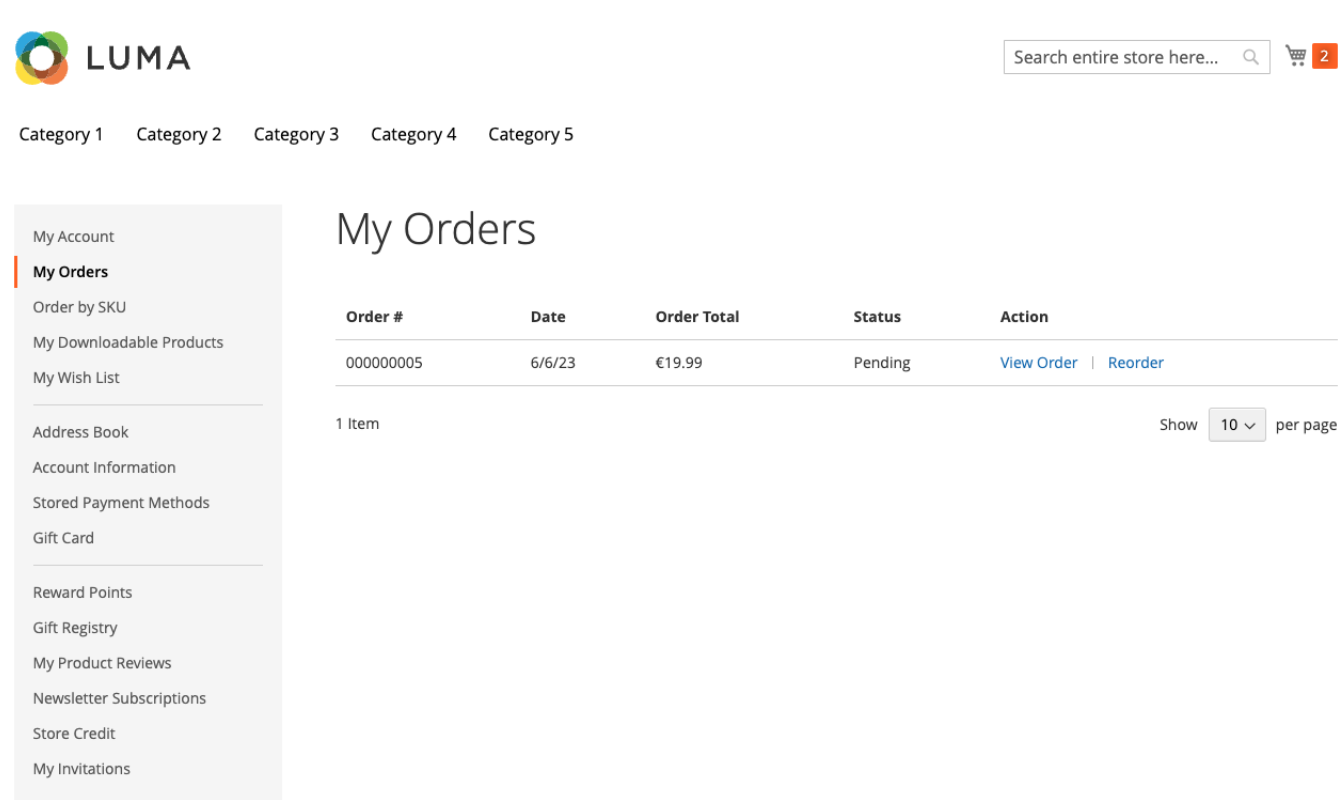

Wird Reorder ausgewählt werden alle Produkte der Bestellung inklusive des FGP in den Warenkorb gelegt. Das FGP wird bei der Reorder allerdings mit seinem regulärem Preis hinzugefügt.

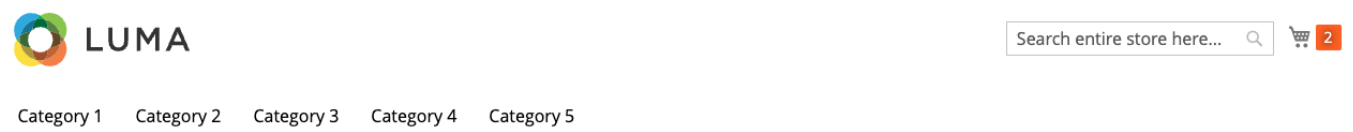

### Shopping Cart

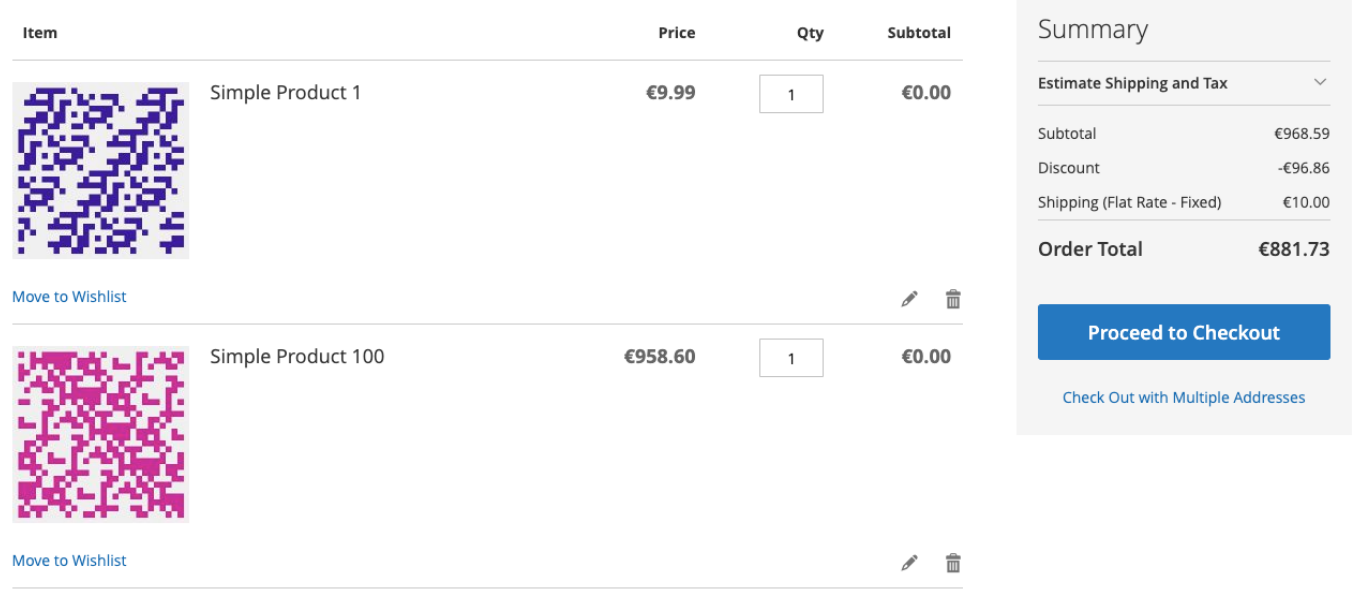

Wird die Reorder Funktionlität deaktiviert und erneut eine Reorder der Bestellung ausgeführt (den Warenkorb vor dem

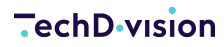

Reordern vollständig leeren), wird das FGP nicht in den Warenkorb gelegt.

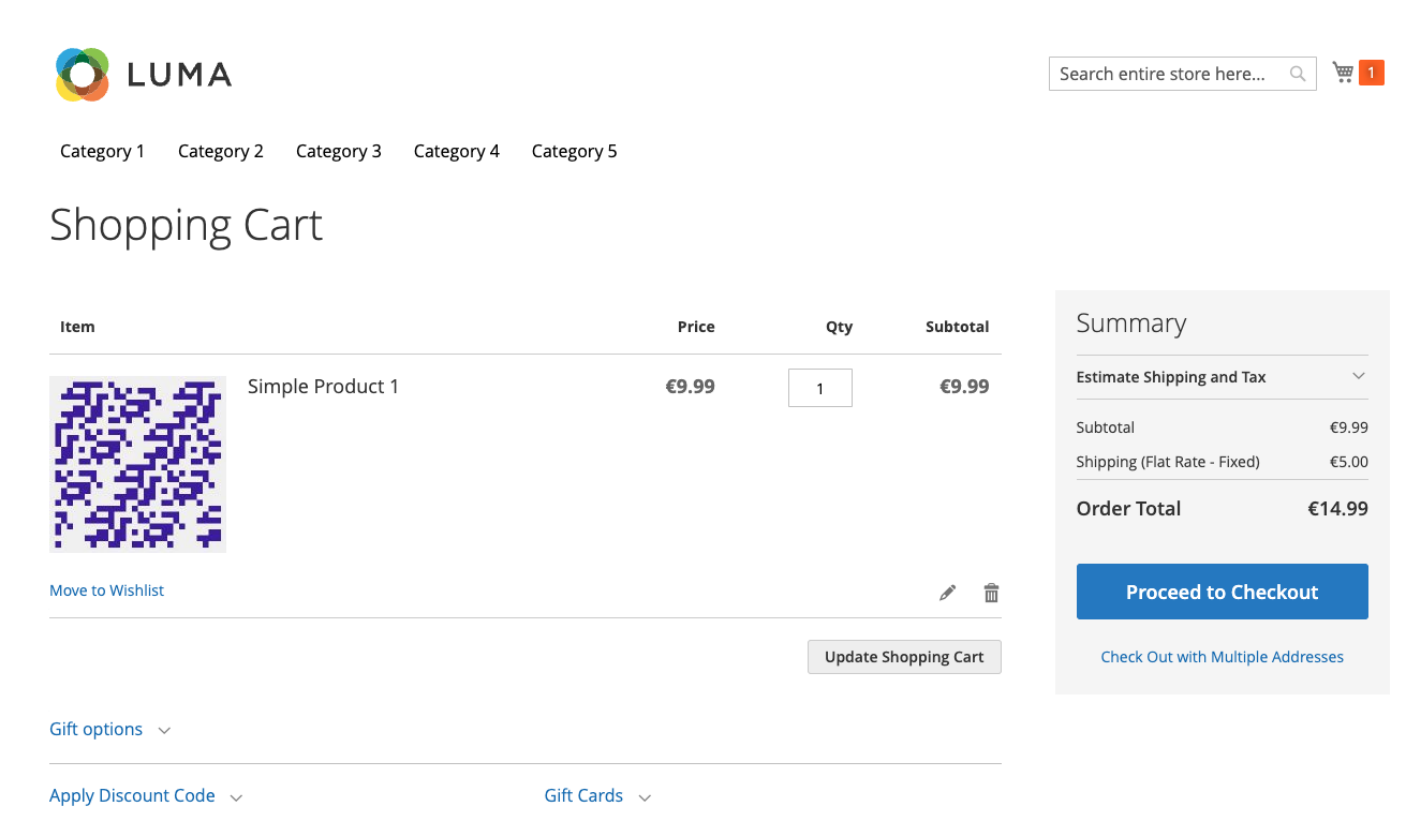

### <span id="page-14-0"></span>**Mögliche Ursachen für die fehlende Anwendung des FGP**

Die folgenden Einstellungen beziehen sich auf die definierte Warenkorbpreisregel für das Hinzufügen eines FGP unter **Marketing >> Promotions >> Cart Price Rules**

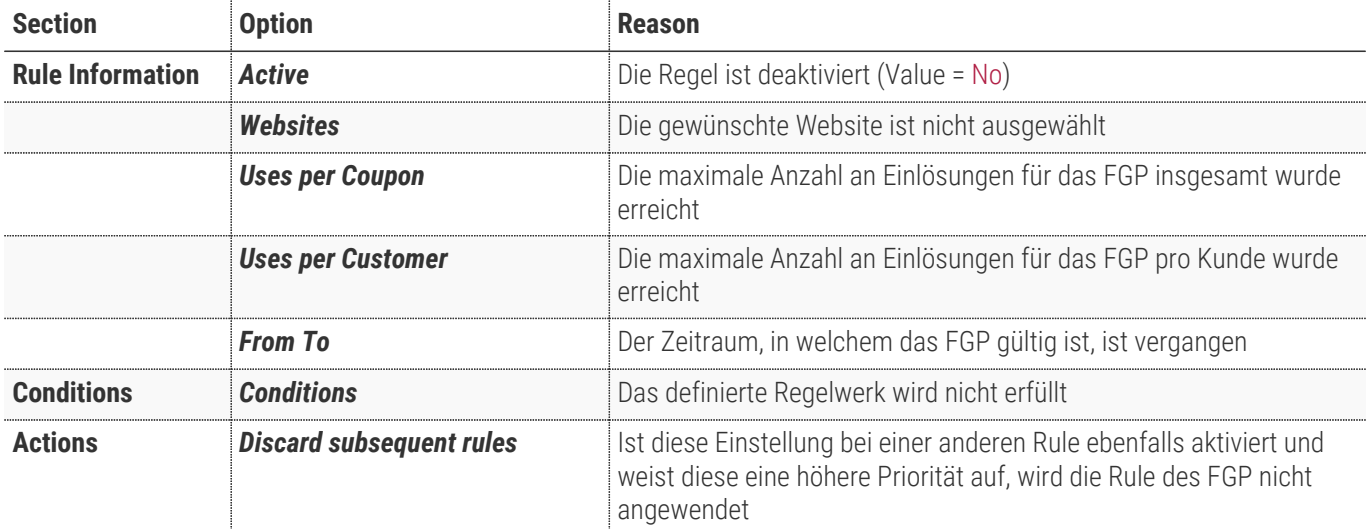

### <span id="page-14-1"></span>**Support B2B-Feature**

Über das Zusatzmodul **Free Gift Product B2B** können Free-Gift-Produkte auch in "Negotiable Quotes" verarbeitet werden.

Das Modul bietet neben der Einstellungsmöglichkeit, ob Free-Gift-Produkte für "Negotiable Quotes" zugelassen sind auch Prüfmechanismen und Zusatzfunktionen im Admin-Backend um angefragte Warenkörbe bearbeiten zu können.

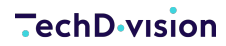

Voraussetzung für die Installation des Zusatzmoduls ist eine Adobe Commerce (Magento-Enterprice-Edition) sowie die Magento B2B-Feature Extension

#### **WARNING**

Aktuell ist es nicht möglich das gleiche Produkt (SKU) im Backend bei "Negotiable Quote" hinzuzufügen, welches bereits als Free-Gift-Product aktiv ist. Beim Hinzufügen werden beide Einträge zusammengezogen und es wird der Standardpreis berechnet. Um eine korrekte Berechnung darzustellen, wäre der Abzug des FGP-Betrags im Feld Amount Discount.